# **Your Champion Web Page**

### **Can I edit my web page after it's been created?**

Yes, you can edit your Champion web page anytime.

- 1. Log into your web page with your username and password
- 2. Click on the yellow wheels beside each section of your page to edit

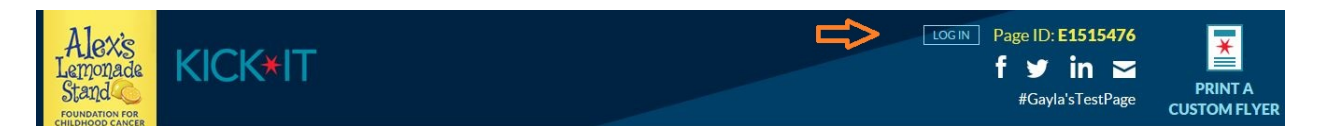

# **How can I share my web page via email or social media?**

- 1. Email family, friends and businesses the link to your web page and ask for their support
- 2. Share via Facebook, Twitter, LinkedIn or Email icon in the top right-hand corner of your page
- 3. Follow the instructions on the pop-up to share

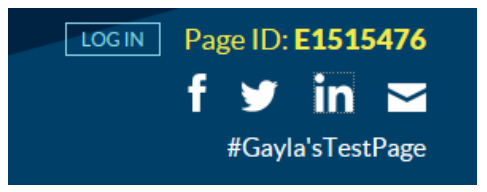

# **How do I create a custom flyer?**

- 1. Click on the pdf button in the top right-hand corner of your web page
- 2. Edit any of the information in the custom flyer pop-up
- 3. Click submit
- 4. Download your flyer

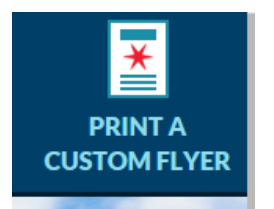

# **How do I keep my supporters informed?**

It's a great idea to post updates on your Champion web page throughout the season to thank your supporters and keep them informed of your progress.

- 1. Log into your web page with your username and password
- 2. Scroll down to the bottom of your page
- 3. Enter your update in the white text box or upload a photo
- 4. Click on post

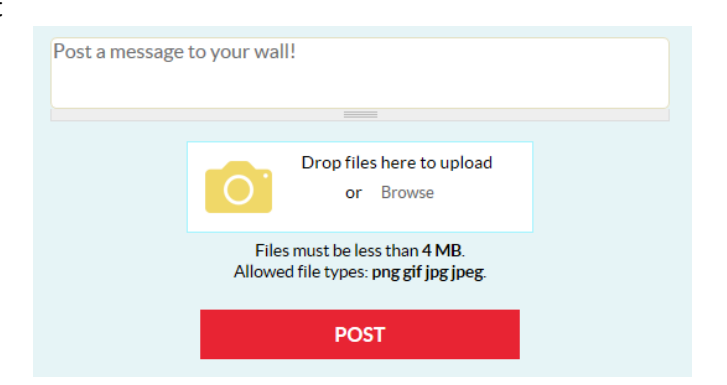

#### **How do I message an individual supporter?**

- 1. Log into your web page with your username and password
- 2. Scroll to the bottom of your page and select the "donations" tab
- 3. You can message individual supporters by clicking on the yellow wheel beside their name
- 4. Select "Thank this donor"

# **How do I message all of my supporters?**

- 1. Log into your web page with your username and password
- 2. Scroll to the bottom of your page and select the "donations" tab
- 3. Click on "Send a message to all your donors"
- 4. Enter your subject and message in the pop-up box
- 5. Click on send

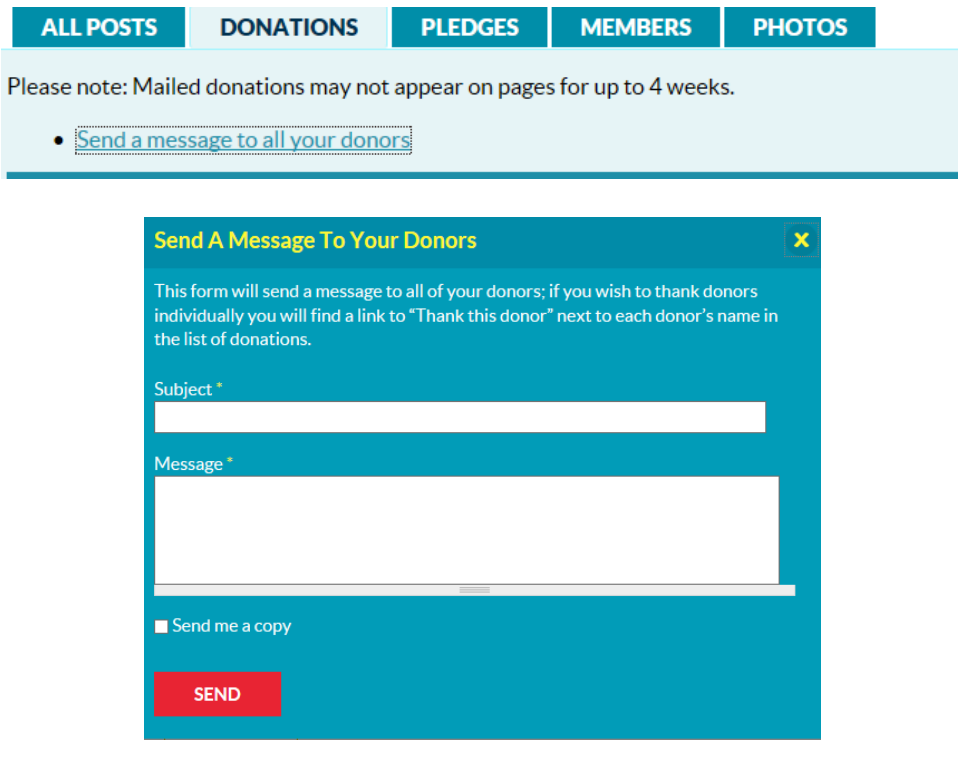

#### **How do I add pledges to my web page?**

- 1. Log into your web page with your username and password
- 2. Scroll to the bottom of the page and click on "Pledges"
- 3. Scroll to the bottom of this section and click on "Add an Intent to Pledge"
- 4. Enter in the supporter's name, email address and amount they are pledging
- 5. Click "Create Pledge"
- 6. From here, this person will receive an email from us to confirm their pledge. Your supporter will need to follow the instructions in the email to enter their payment information. Once the pledge is confirmed, it will be publicly viewable on your web page and count towards your fundraising total. In the meantime, you can view all of your intended pledges when logged in to your page.

#### OFFLINE PLEDGES (WITHOUT CREDIT CARD INFORMATION)

It's a great idea to collect pledges on paper with a pledge form! Once you do, you can quickly add them to your page here.

Here's what to do:

Add an Intent to Pledge

- 1. Collect the person's full name, pledge rate, and email address.
- 2. Click the "Add an Intent to Pledge" button below and enter their information.
- 3. An email will be sent to the prospective supporter asking them to provide their credit card and to confirm their pledge information. Until confirmed, the pledges will appear in the Manual Pledge section of your page.
- 4. Once they confirm, their pledge will display under the "Pledges" section of your page, and the pledge will be counted toward your fundraising efforts.

\*Credit cards will be charged 8 days after the end date on your event page. Please make sure to keep your stats updated!

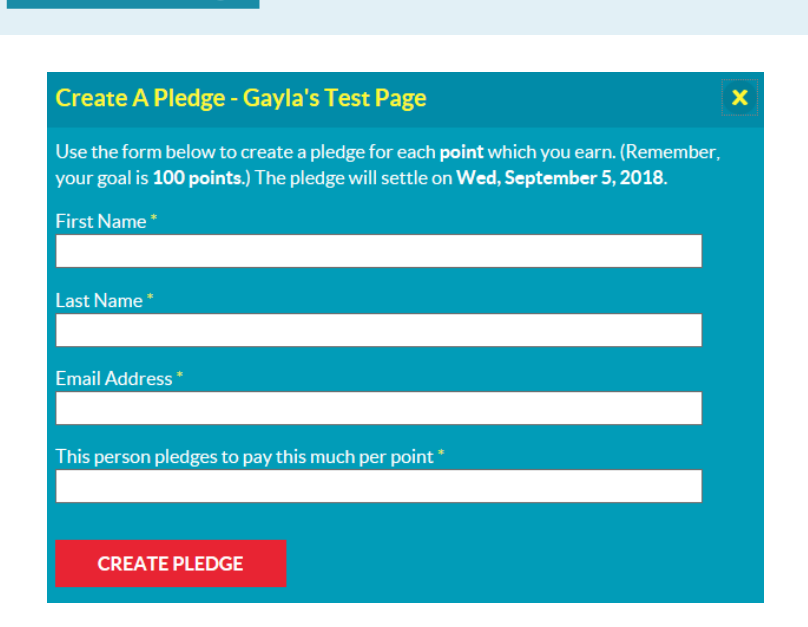

# **How do I update my stats on my web page?**

As your stat changes during the season (i.e. points, yards, etc.), keep them updated on your web page by following the steps below.

- 1. Log into your web page with your username and password
- 2. Click on the yellow wheel in your score box
- 3. Select "Edit Score Entry"
- 4. Enter in your new stat amount in the "Current Value" field
- 5. Click "Submit"

**IMPORTANT:** At the end of your season, PLEASE make sure your point/stat total is updated! **Credit cards will be charged 8 days after the end date on your web page** based on the total points you have listed on your page.

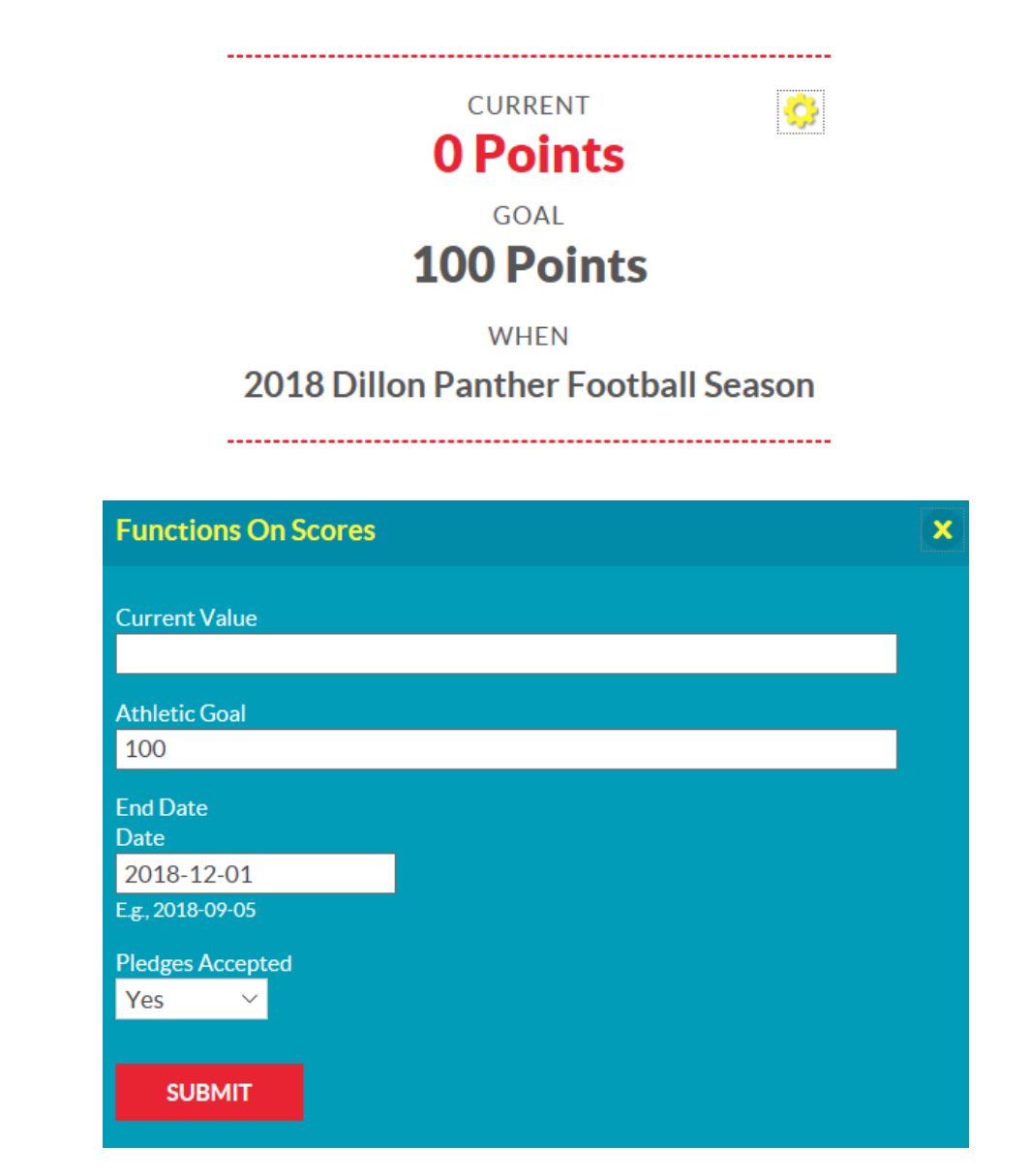